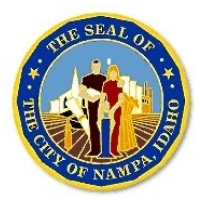

**Account Validation Issues on CSS**

## **(Citizen Self Service)**

## **GODADDY BASED ACCOUNT ISSUES**

- 1. If your company utilizes GoDaddy, and you have not received the confirmation email to validate your account through the City of Nampa Citizen Self Service System, there a few steps you will need to follow to receive the email.
	- a. Please follow the link below on your GoDaddy Product Page, note you will need to be the one who manages the page to make these changes:
		- i. You will need to add the City of Nampa Domain (@cityofnampa.us) to your Safe Sender list or also known as whitelisting, by following the steps on this [link.](https://www.godaddy.com/help/website-security-ip-access-control-27422)
	- b. As a part of GoDaddy, you will also need to add the email of EnerGovCSS@cityofnampa.com to your Safe Sender list in Outlook/Office 365. This process will need to be completed all Outlook accounts that need access to our online system.
		- i. [Outlook Desktop Version](https://www.webucator.com/how-to/how-add-sender-the-safe-senders-list-microsoft-outlook.cfm)
		- ii. [Outlook Office 365 Online Version](https://downtimemonkey.com/blog/how-to-whitelist-an-email-address-in-outlook-office365.php)
- 2. Once you have completed the above steps, you can go back go online to ou[r Citizen Self](https://nampaid-energovpub.tylerhost.net/Apps/SelfService#/home) [Service Page](https://nampaid-energovpub.tylerhost.net/Apps/SelfService#/home) and reenter your email address for the system to send you a confirmation email.

## **OUTLOOK BASED ACCOUNT ISSUES**

- 1. If your company utilizes Outlook/Office365, and you have not received the confirmation email to validate your account through the City of Nampa Citizen Self Service System, there a few steps you will need to follow to receive the email.
	- a. Please follow the link below on your Outlook/Office 365 email account:
		- **i.** Please add the email o[f svc.CSSSMTP@tylerhost.net](mailto:svc.CSSSMTP@tylerhost.net) to your Safe Sender list in Outlook/Office 365. **This process will need to be completed all Outlook accounts that need access to our online system.**
			- 1. [Outlook Desktop Version](https://www.webucator.com/how-to/how-add-sender-the-safe-senders-list-microsoft-outlook.cfm)
			- 2. [Outlook Office 365 Online Version](https://downtimemonkey.com/blog/how-to-whitelist-an-email-address-in-outlook-office365.php)
- 2. Once you have completed the above steps, you can go back go online to ou[r Citizen Self](https://nampaid-energovpub.tylerhost.net/Apps/SelfService#/home) [Service Page](https://nampaid-energovpub.tylerhost.net/Apps/SelfService#/home) and reenter your email address for the system to send you a confirmation email.